Each parent/guardian will have their own ParentVUE account. Please use the information found below to login to ParentVUE for the first time.

Schedules, bus, lunch, and teacher information will be available in late August.

## Steps to follow to create your account:

1. Go to the ParentVUE website - https://rcsvue.rochester.k12.mi.us/.

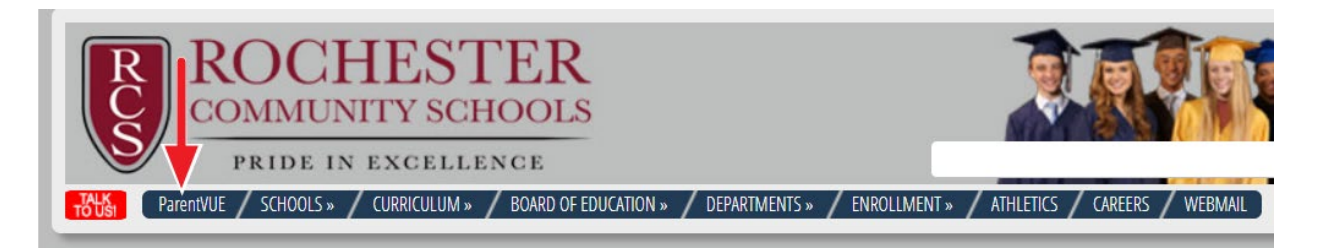

DO NOT Google ParentVUE – there are hundreds of districts using ParentVUE and you may end up trying to activate in another district.

- 2. Click on "I am a Parent."
- 3. Click on the More Options menu and then "Activate Account."
- 4. Type in your first name, last name, and activation key exactly as they appear on your activation letter or e-mail – see example below.
- 5. Choose a user ID, password, and enter your email address.
- 6. Click on the "My Account" tab and verify your primary e-mail address and primary phone number. You can update the information if necessary. Be sure to check only ONE primary phone number, and click on "Update Account." This information is used by our notification system, SchoolMessenger, to provide you with school information and automated calls in the event of school emergencies, closures, or other important school information.

First Name: Julia

Last Name: Roberts

Activation Code: ABCD123

You are done and ready to use ParentVUE

Sincerely, Rochester Community Schools